# **第73回夏期学校** 参加登録の流れ

【詳細版】

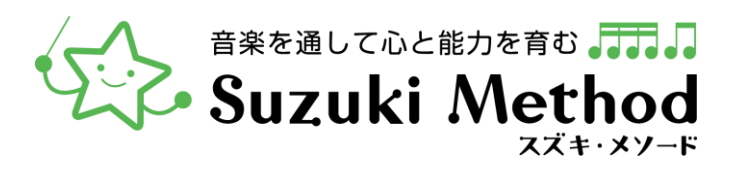

## 第73回夏期学校 参加登録の流れ

#### **1. 参加登録画面を開く**

・マイページにログイン→「夏期学校」→ 「夏期学校参加登録を開始」

#### **2.** 受講生の登録**情報を入力**

- ・参加区分(楽器科・0~3歳児教室・見学)を選択
- ・(楽器科の場合)生徒を1名選択→教室を選択 ※選んだ教室/楽器により、弦楽の参加パート選択・曲目入力等あり
- ・(0~3歳児教室と見学の場合)氏名等の情報を入力、0~3歳児教室受講生は教室の選択もする

・コンサートチケット購入、お弁当申込の選択をする

**3. 続けて別の受講生の入力(→2に戻る)/同伴者の登録に進む ・**別の受講生を登録しない場合は、同伴者の登録に進む

#### **4. 同伴者の登録情報を入力**

- ・同伴者の区分(就学児以上・未就学児)を選択、氏名等の情報を入力する
- ・コンサートチケットとお弁当申込の選択をする
- **5. 続けて別の同伴者を登録(→4に戻る)/登録内容の確認に進む**

・別の同伴者を登録しない場合は登録内容の確認に進む

#### **6. 登録内容の確認**

・内容を確認し、「次へ」ボタンをクリック/タップ→登録完了!(受講牛の選択した教室への登録はこの時点で確定します)

1-1. 会員マイページにログインし、メニューより「夏期学校」を選択

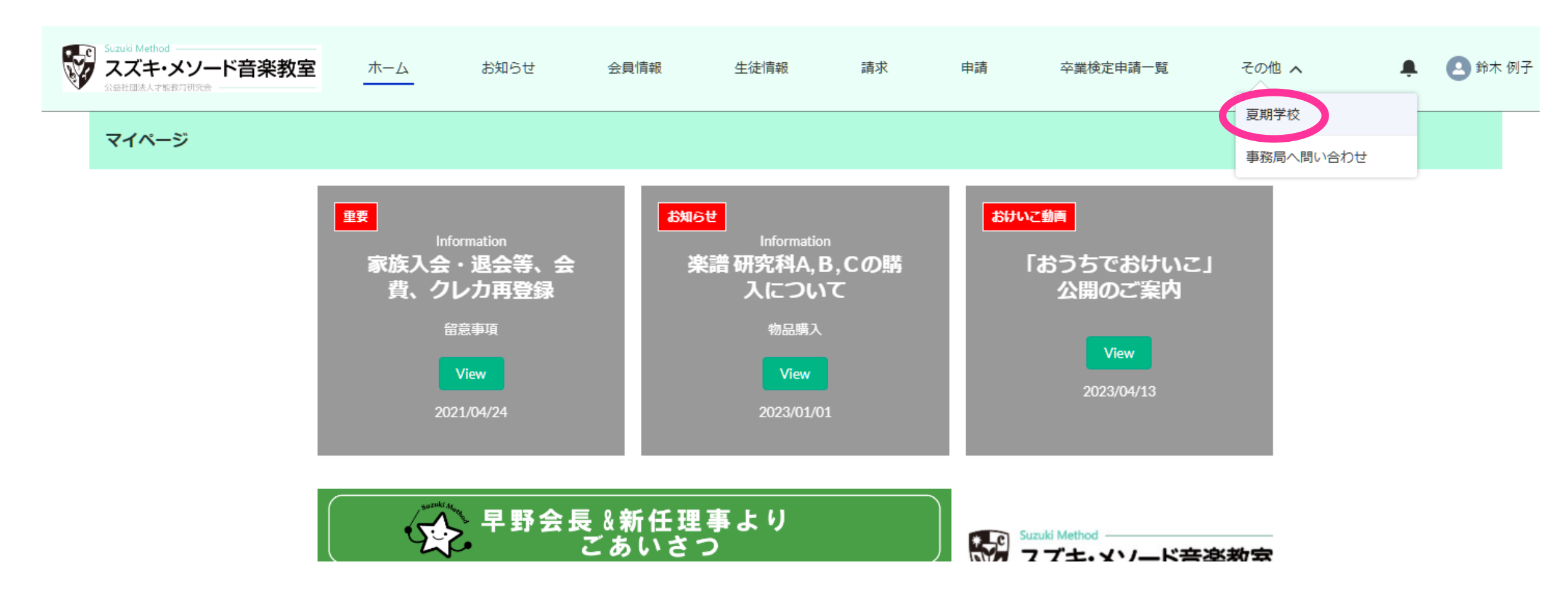

☆ピンクの数字をクリックすると対象のページにジャンプします→ [1-2](#page-3-0) へ進む

<span id="page-3-0"></span>1-2. 夏期学校ページが開くので、「夏期学校参加登録を開始」ボタンをクリック/タップ

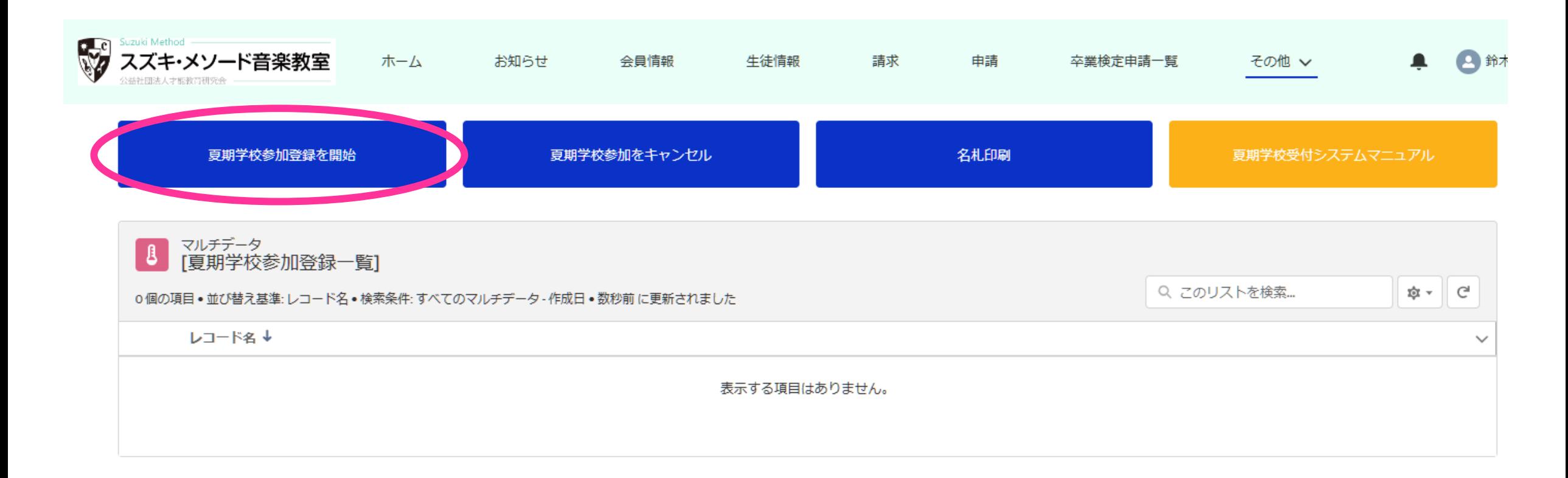

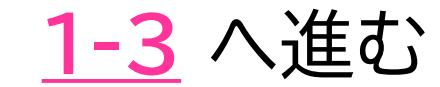

#### <span id="page-4-0"></span>1-3. 登録期間を確認したら、「次へ」進んで参加登録を開始

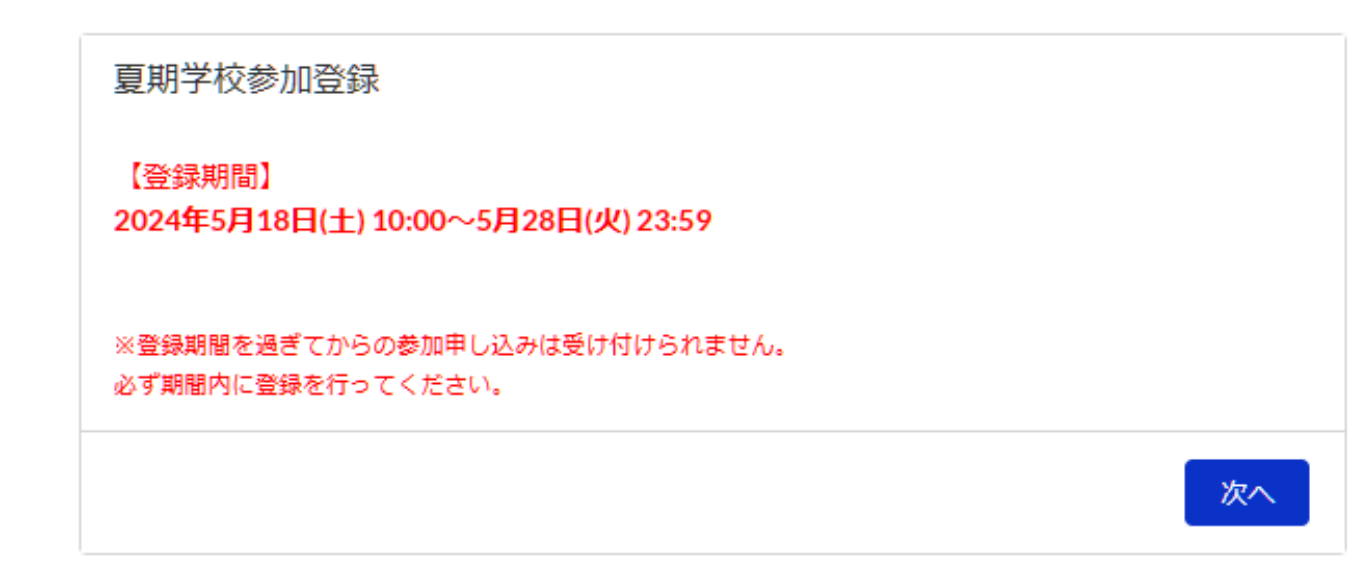

ご不明点は下記にお問い合わせください。

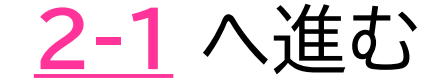

#### <span id="page-5-0"></span>2-1. 受講生の登録情報を入力開始、まずは参加区分を選択する

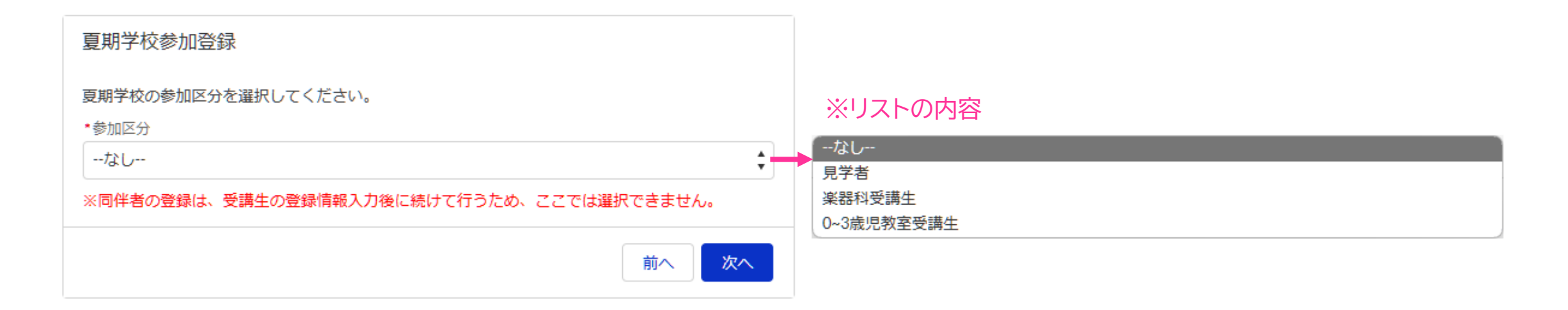

#### 楽器科受講生の場合 → **[2-2](#page-6-0)** へ進む

0~3歳児教室受講生の場合 → **[2-4](#page-18-0)** へ進む

ご不明点は下記にお問い合わせください。

公益社団法人 才能教育研究会 夏期学校係 summer@suzukimethod.or.jp

見学者の場合 → **[2-5](#page-19-0)** へ進む

※2名以上(同伴者除く)の登録をする場合は、まず1人目の情報を入力してください

#### <span id="page-6-0"></span>2-2. 【楽器科受講生】 参加登録をする生徒を1名リストから選択し、「次へ」進む

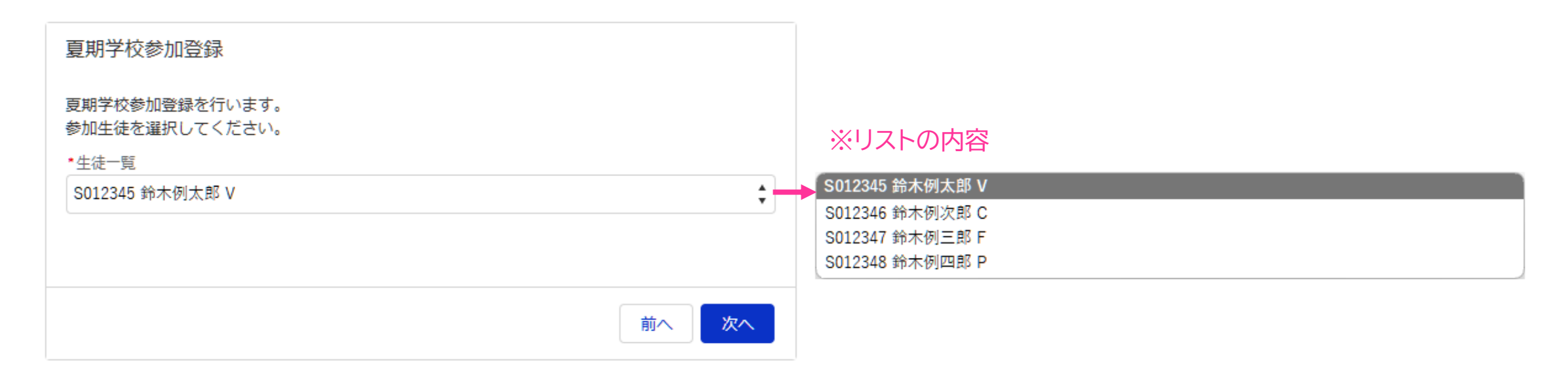

ご不明点は下記にお問い合わせください。

公益社団法人 才能教育研究会 夏期学校係 summer@suzukimethod.or.jp

ヴァイオリン科の場合 → **[2-3](#page-7-0) (V1)** へ進む チェロ科の場合 → **[2-3](#page-8-0) (C1)** へ進む フルート科の場合 → **[2-3](#page-9-0) (F)** へ進む ピアノ科の場合 → **[2-3](#page-10-0) (P1)** へ進む

#### <span id="page-7-0"></span>2-3 (V1). 【楽器科受講生】 教室を選択 ※ヴァイオリン科

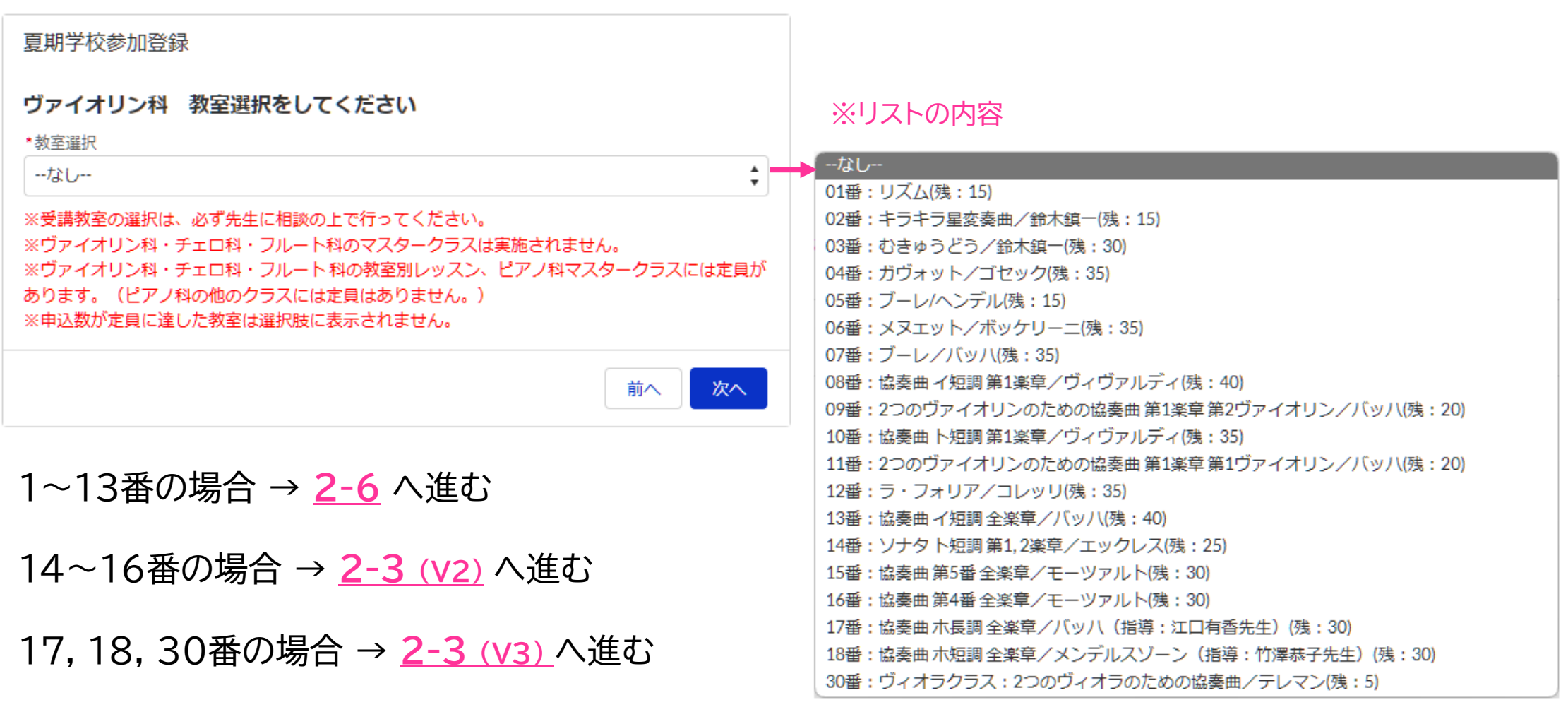

#### <span id="page-8-0"></span>2-3 (C1). 【楽器科受講生】 教室を選択 ※チェロ科

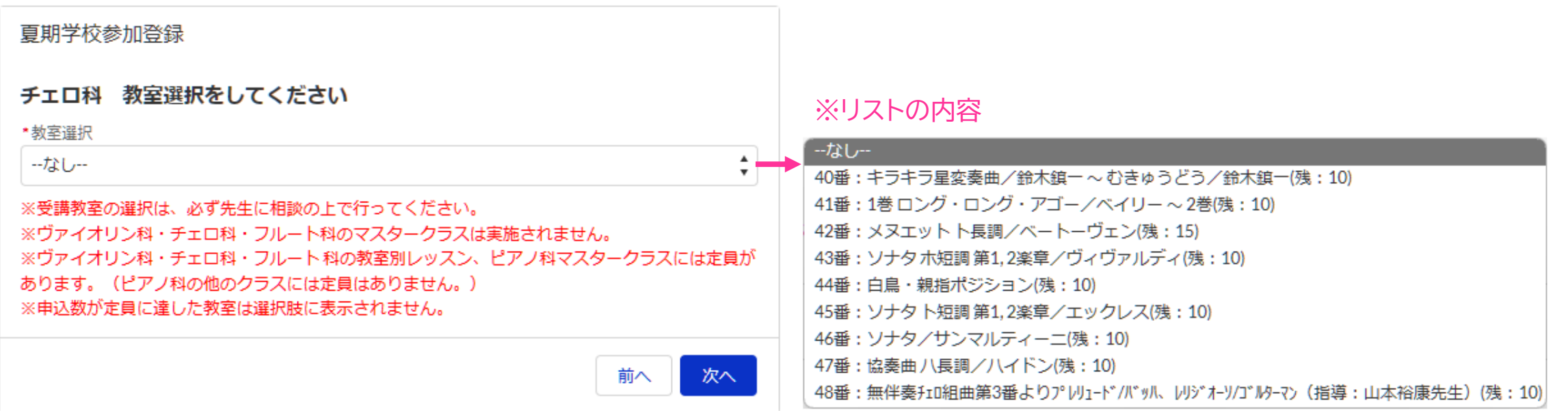

ご不明点は下記にお問い合わせください。

40~44番の場合 → **[2-6](#page-20-0)** へ進む 45, 46番の場合 → **[2-3](#page-13-0) (C2)** へ進む 47, 48番の場合 → **[2-3](#page-14-0) (C3)** へ進む

#### <span id="page-9-0"></span>2-3 (F). 【楽器科受講生】 教室を選択 ※フルート科

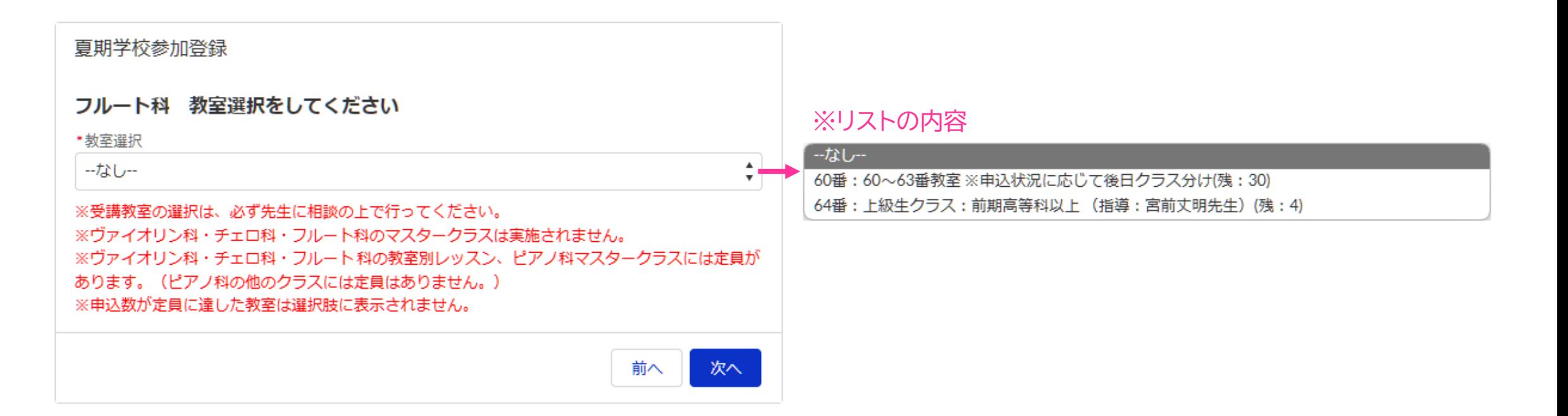

ご不明点は下記にお問い合わせください。

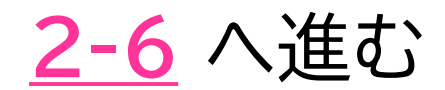

#### <span id="page-10-0"></span>2-3 (P1). 【楽器科受講生】 教室を選択 ※ピアノ科

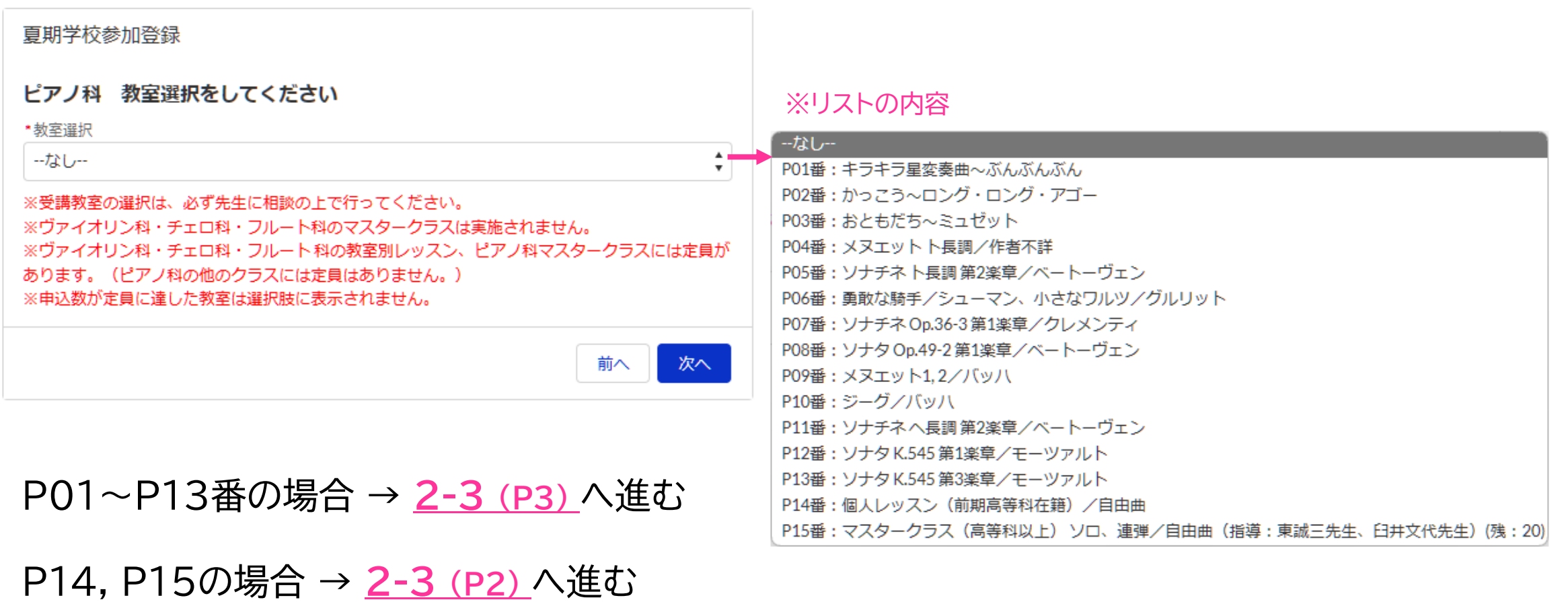

#### <span id="page-11-0"></span>2-3 (V2). 【楽器科受講生】 弦楽Bの参加パートを選択 ※V科14~16番教室選択の場合

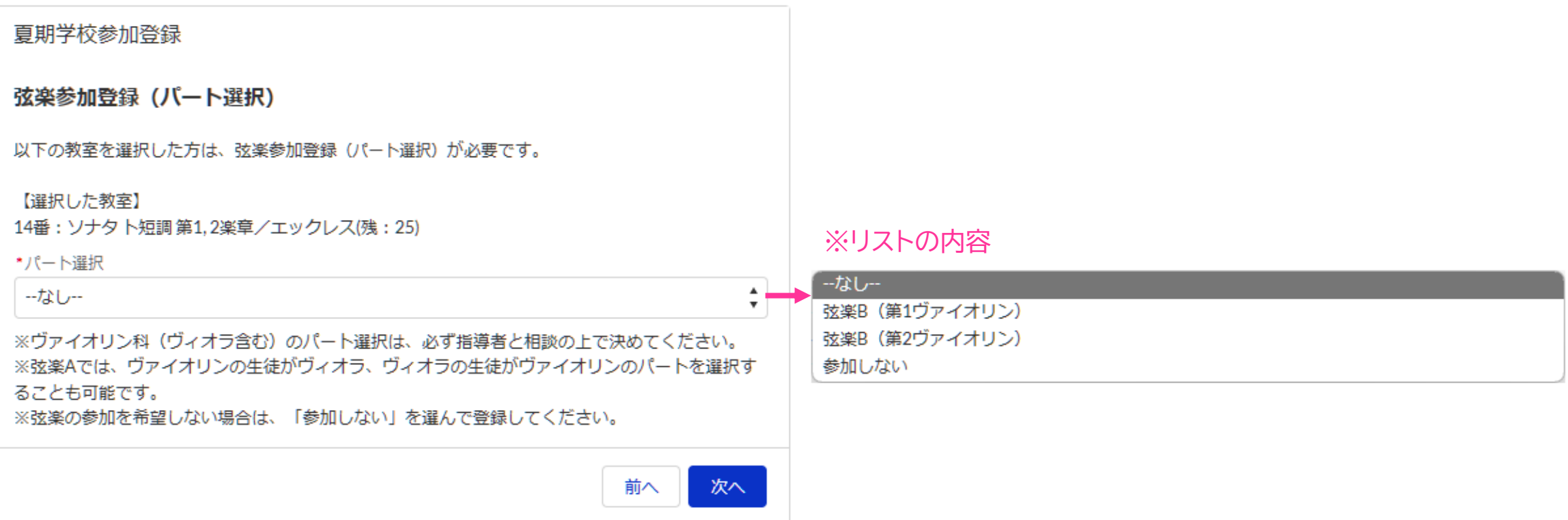

ご不明点は下記にお問い合わせください。

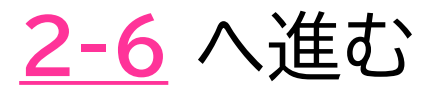

#### <span id="page-12-0"></span>2-3 (V3). 【楽器科受講生】 弦楽Aの参加パートを選択 ※V科17, 18, 30番教室選択の場合

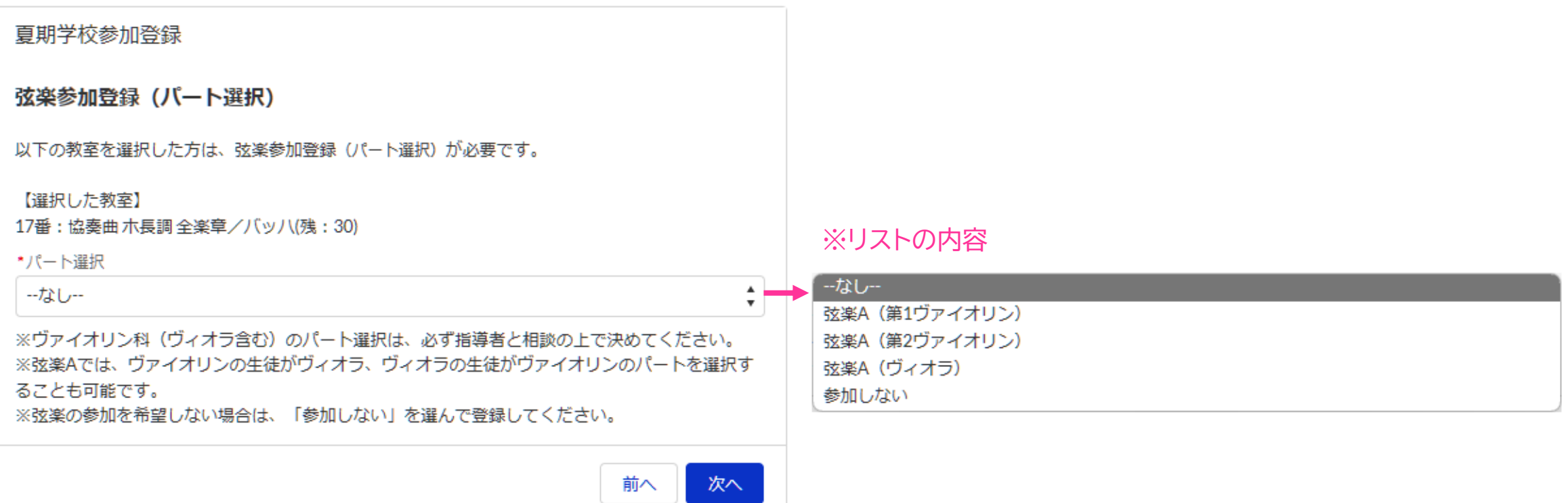

ご不明点は下記にお問い合わせください。

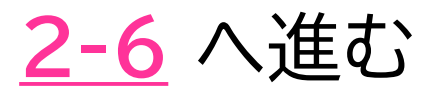

#### <span id="page-13-0"></span>2-3 (C2). 【楽器科受講生】 弦楽Bの参加を選択 ※C科45, 46番教室選択の場合

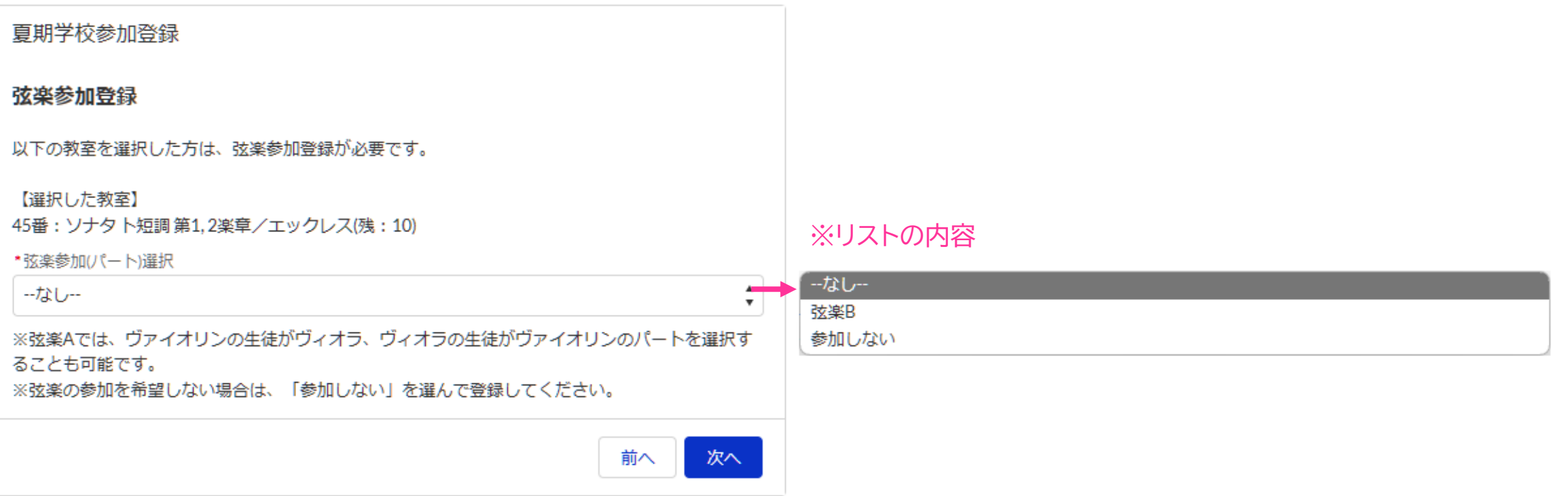

ご不明点は下記にお問い合わせください。

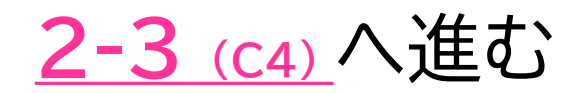

#### <span id="page-14-0"></span>2-3 (C3). 【楽器科受講生】 弦楽Aの参加を選択 ※C科47, 48番教室選択の場合

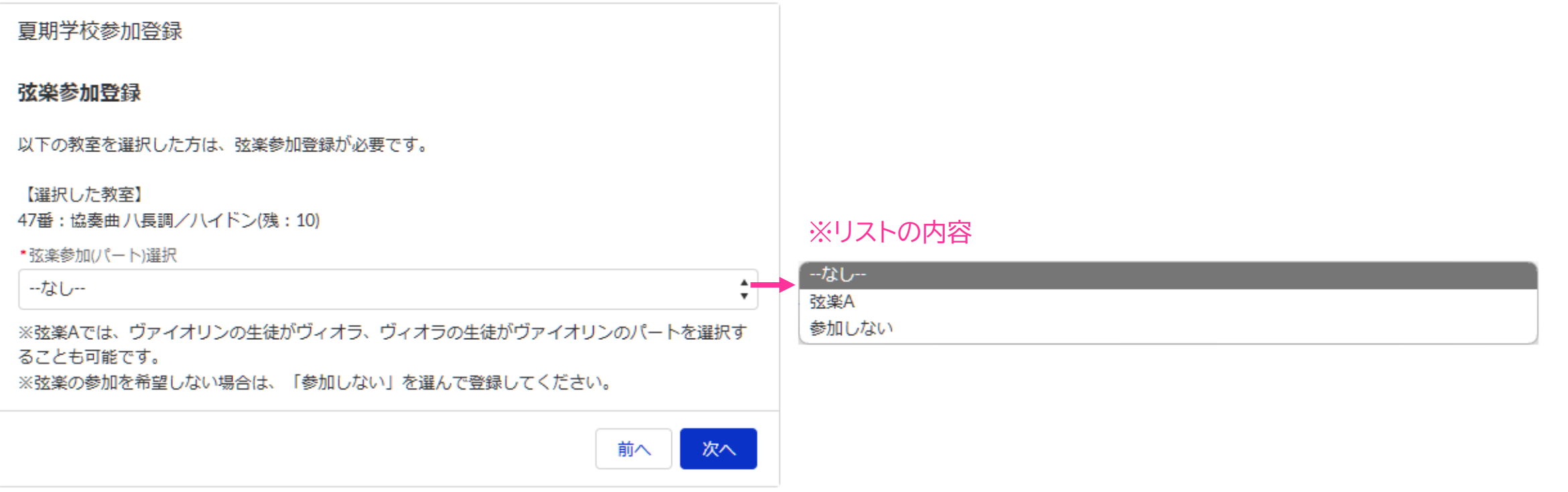

ご不明点は下記にお問い合わせください。

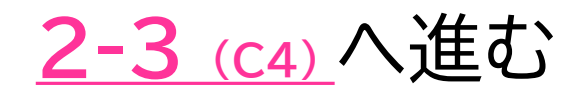

#### <span id="page-15-0"></span>2-3 (C4). 【楽器科受講生】 チェロ椅子のサイズを選択 ※C科生徒全員

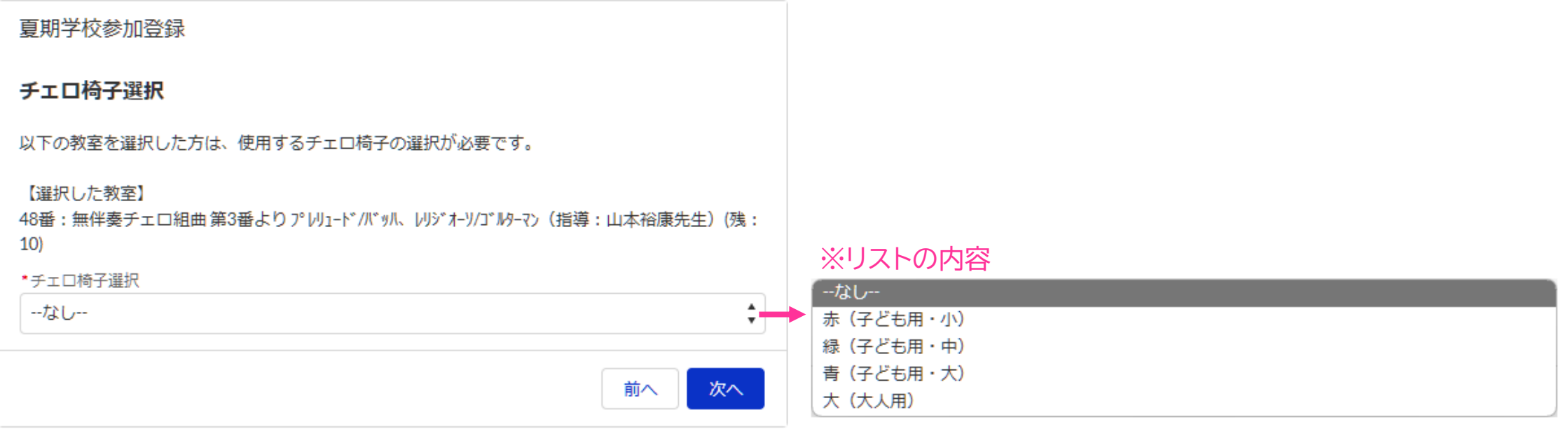

ご不明点は下記にお問い合わせください。

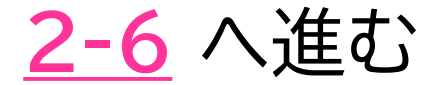

#### <span id="page-16-0"></span>2-3 (P2). 【楽器科受講生】 自由曲の曲目を入力 ※P科P14番, P15番教室選択の場合

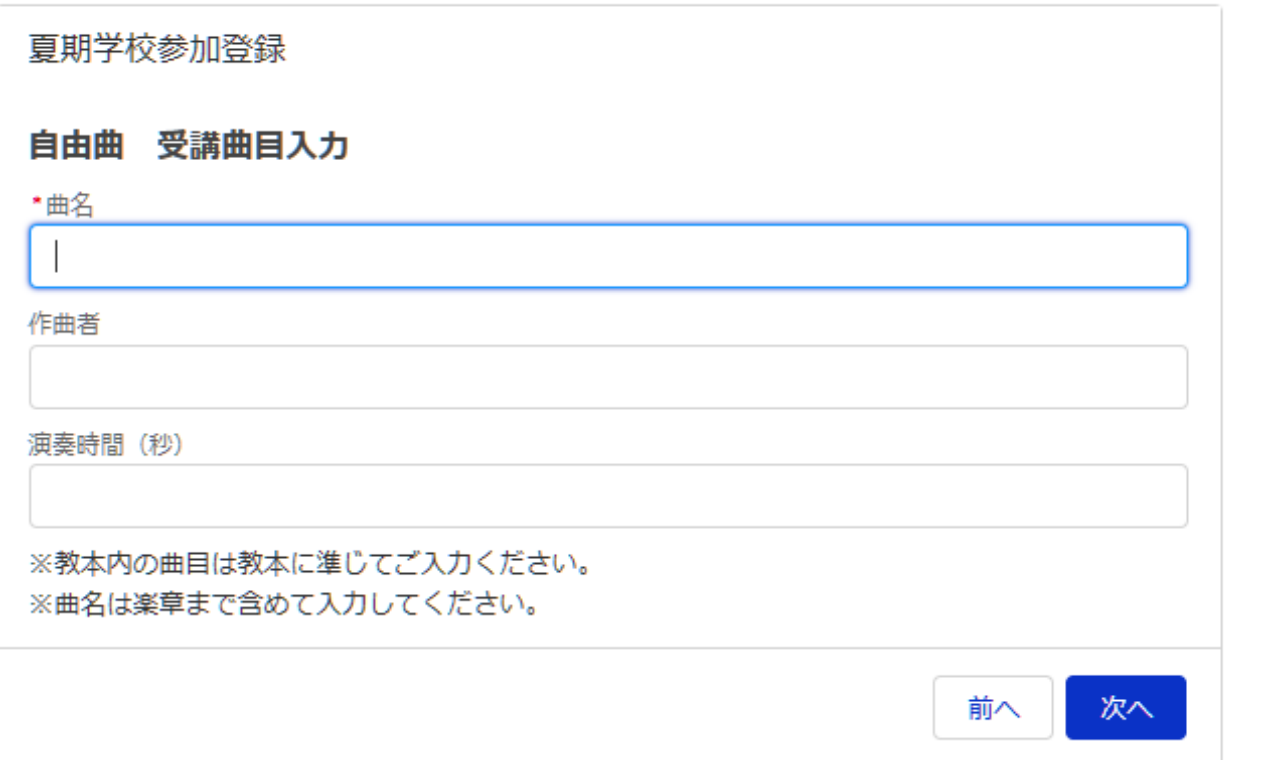

ご不明点は下記にお問い合わせください。

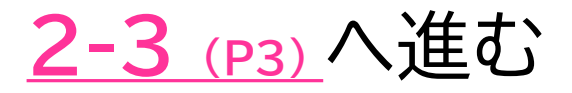

#### <span id="page-17-0"></span>2-3 (P3). 【楽器科受講生】 ピアノ科コンサートの曲目を入力 ※P科生徒全員

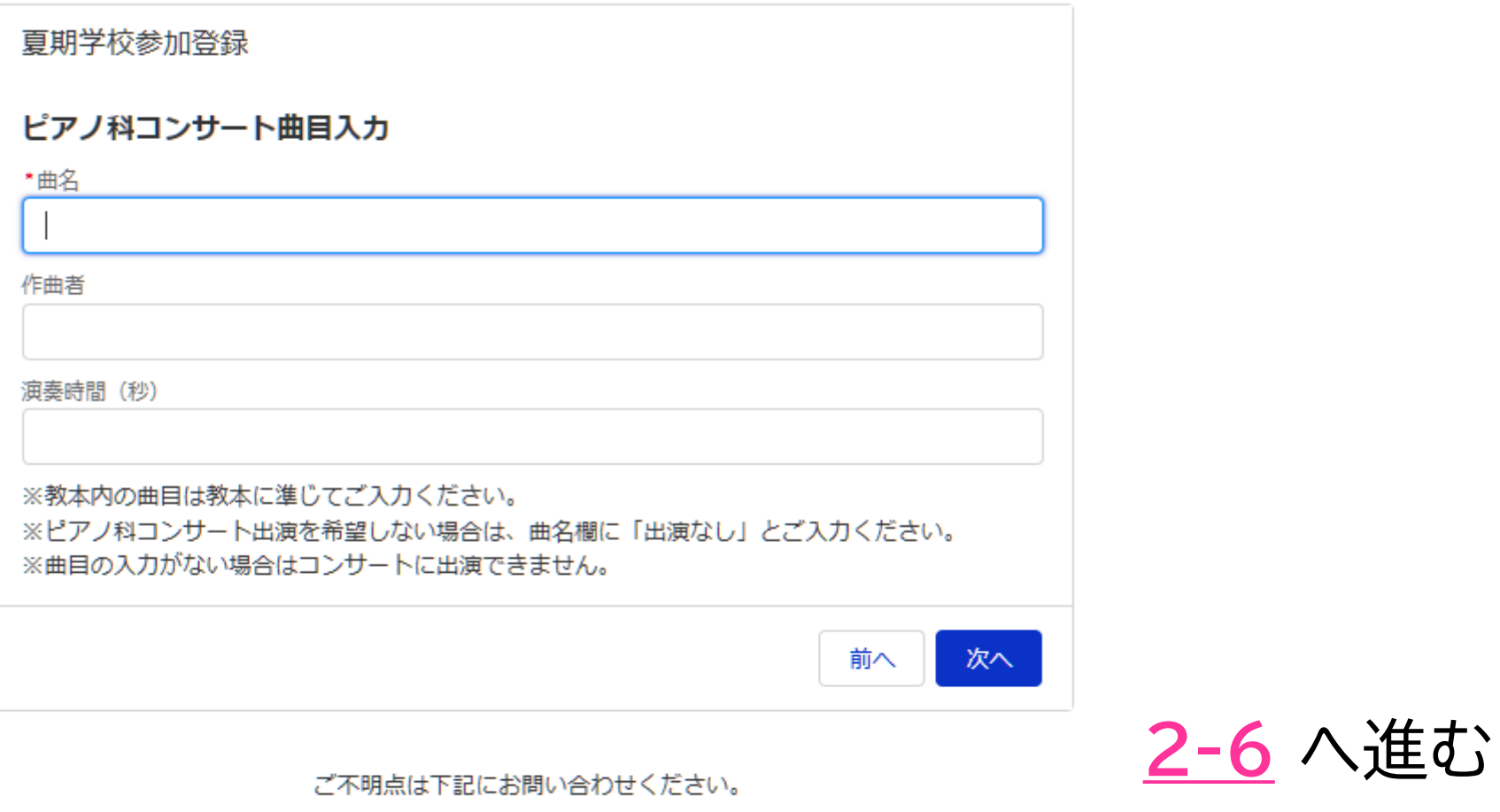

#### <span id="page-18-0"></span>2-4. 【0~3歳児教室受講生】 教室を選択し、受講生の氏名等の情報を入力

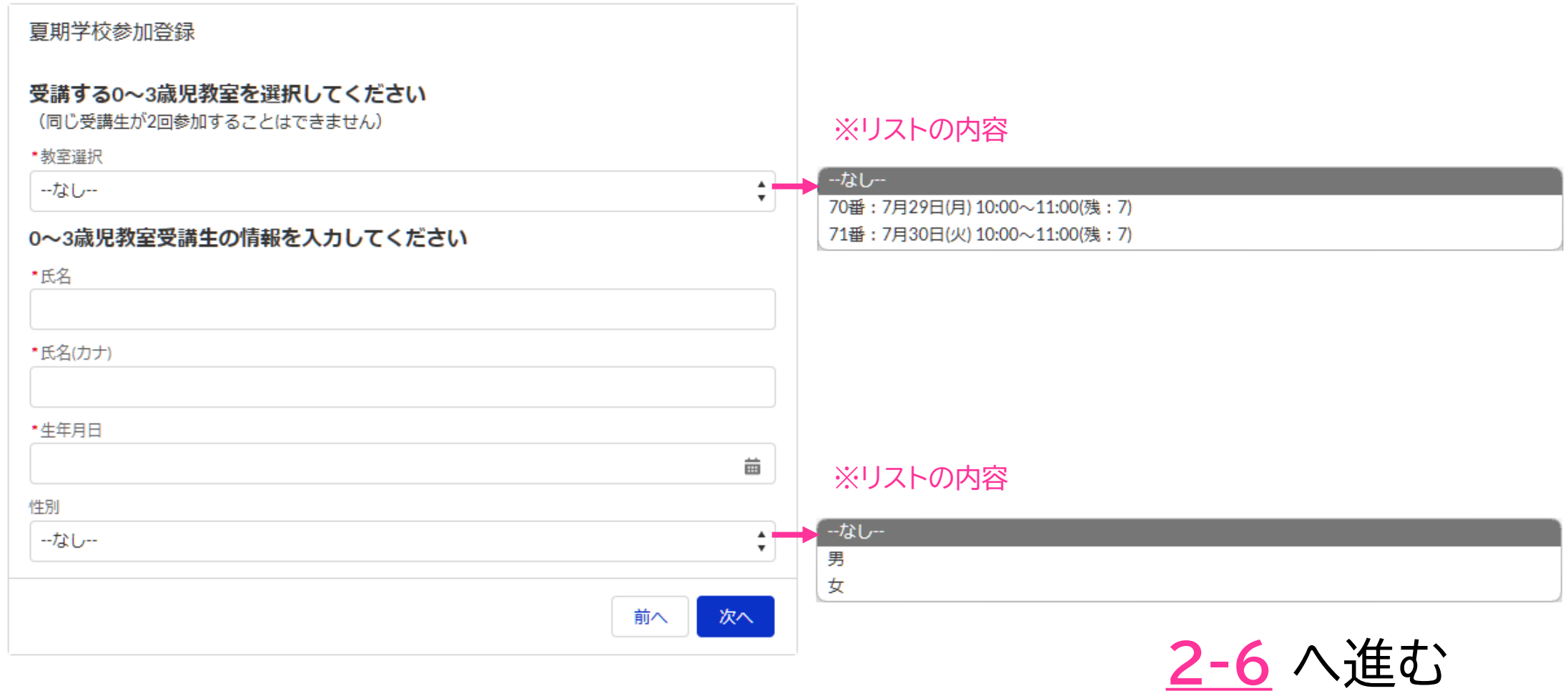

ご不明点は下記にお問い合わせください。

#### <span id="page-19-0"></span>2-5. 【見学者】 見学者の氏名等の情報を入力

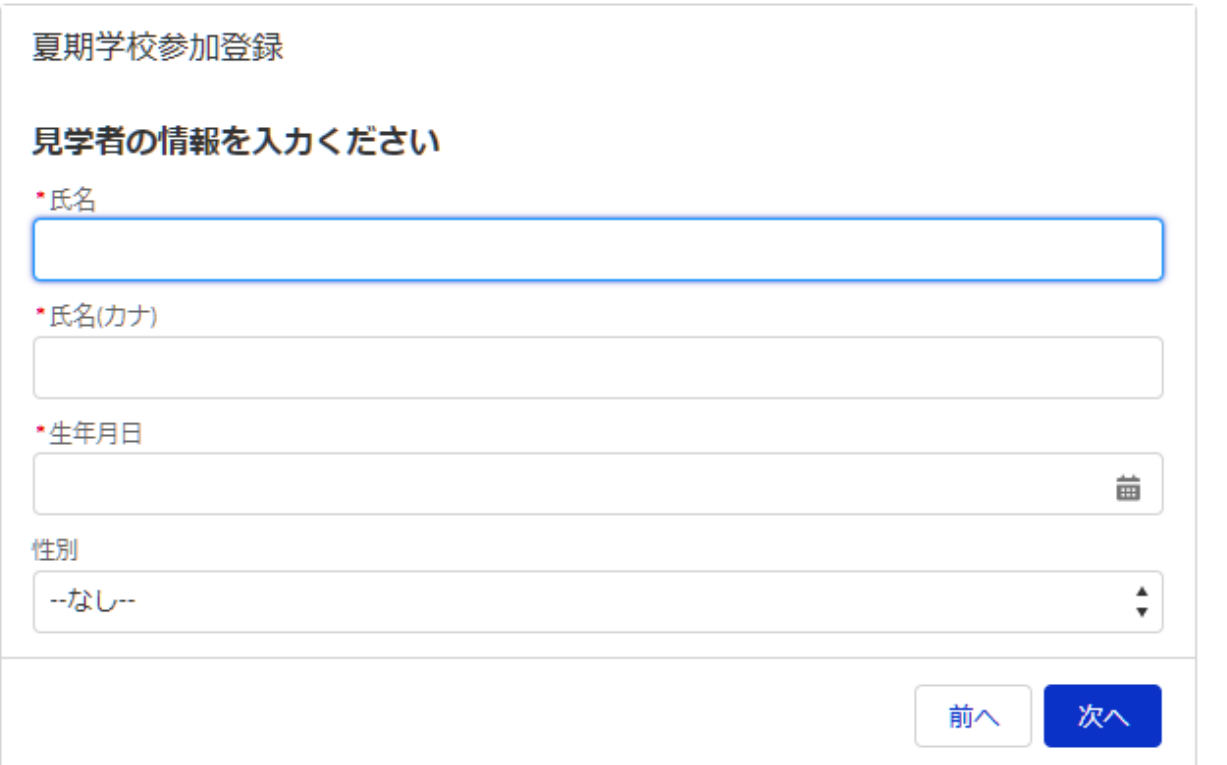

ご不明点は下記にお問い合わせください。

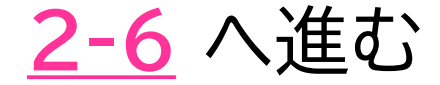

#### <span id="page-20-0"></span>2-6. 受講生の有料コンサートチケットの購入について選択

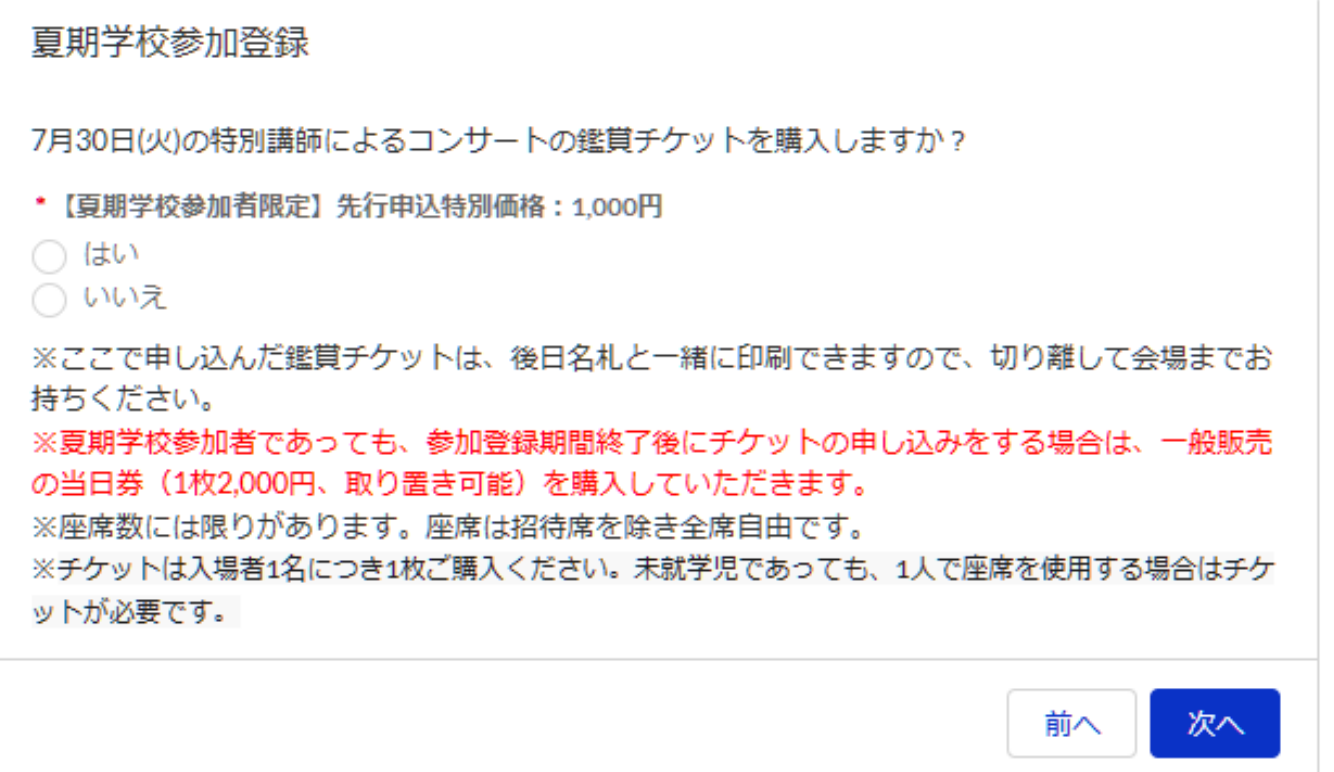

ご不明点は下記にお問い合わせください。

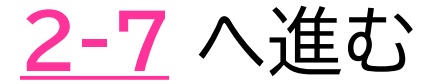

#### <span id="page-21-0"></span>2-7. 受講生のお弁当の申込と受取場所を選択

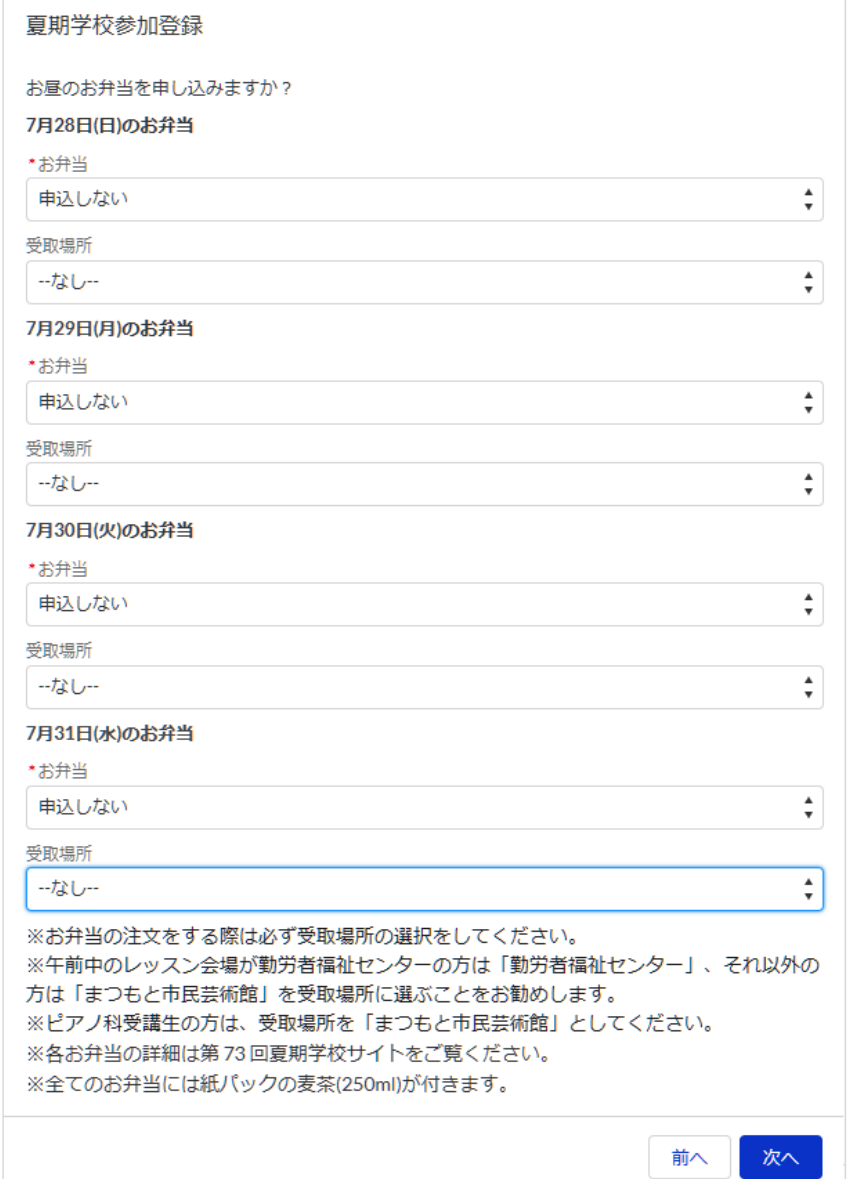

**[3-1](#page-22-0)** へ進む

#### <span id="page-22-0"></span>3-1. 続けて別の受講生(または見学者)の登録を行うかどうかを選択

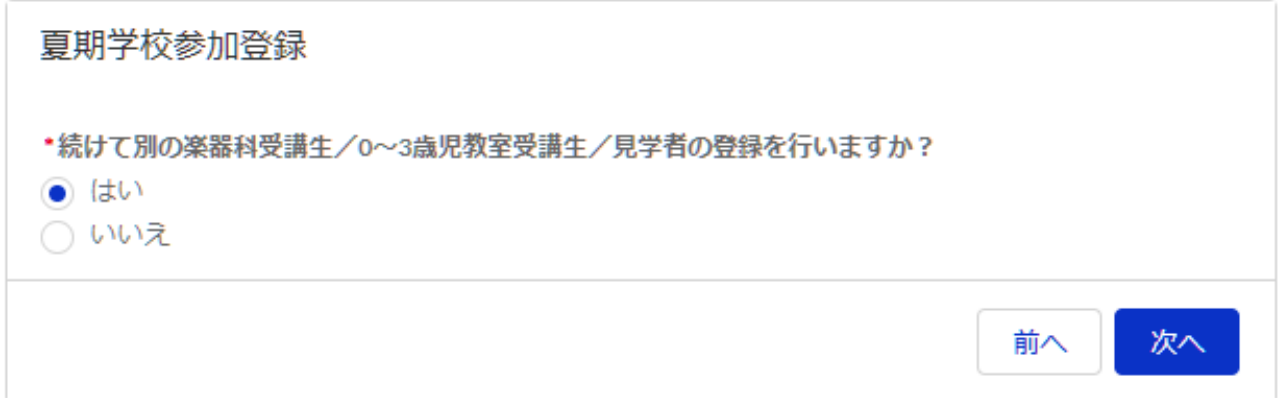

## 続けて別の受講生を登録する場合 → **[3-2](#page-23-0)** へ進む

登録しない場合→ **[4-1](#page-25-0)** へ進む

<span id="page-23-0"></span>3-2. 参加区分を選択し、「次へ」進む

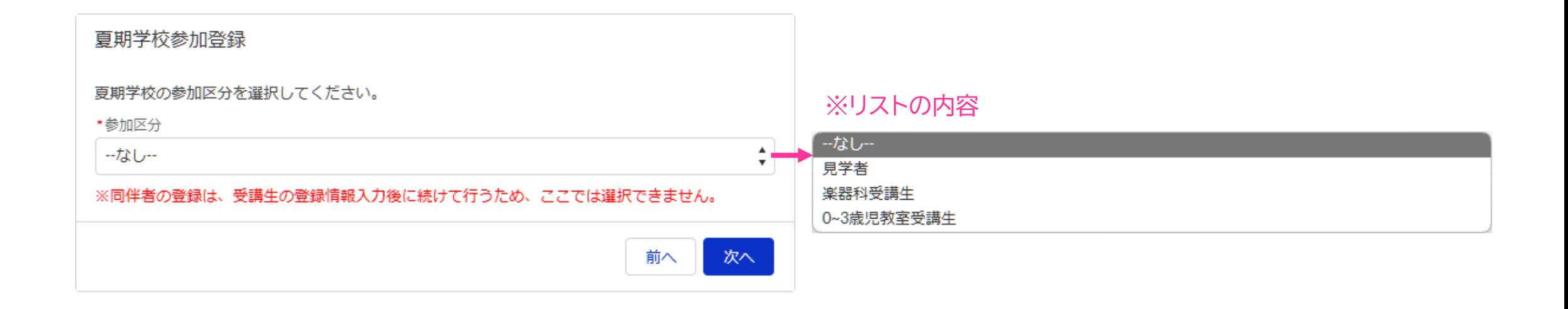

楽器科受講生の場合 → **[3-3](#page-24-0)** へ進む

0~3歳児教室受講生の場合 → **[2-4](#page-18-0)** へ進む

見学者の場合 → **[2-5](#page-19-0)** へ進む

ご不明点は下記にお問い合わせください。

#### <span id="page-24-0"></span>3-3. 【楽器科受講生】 新たに参加登録をする生徒を1名リストから選択

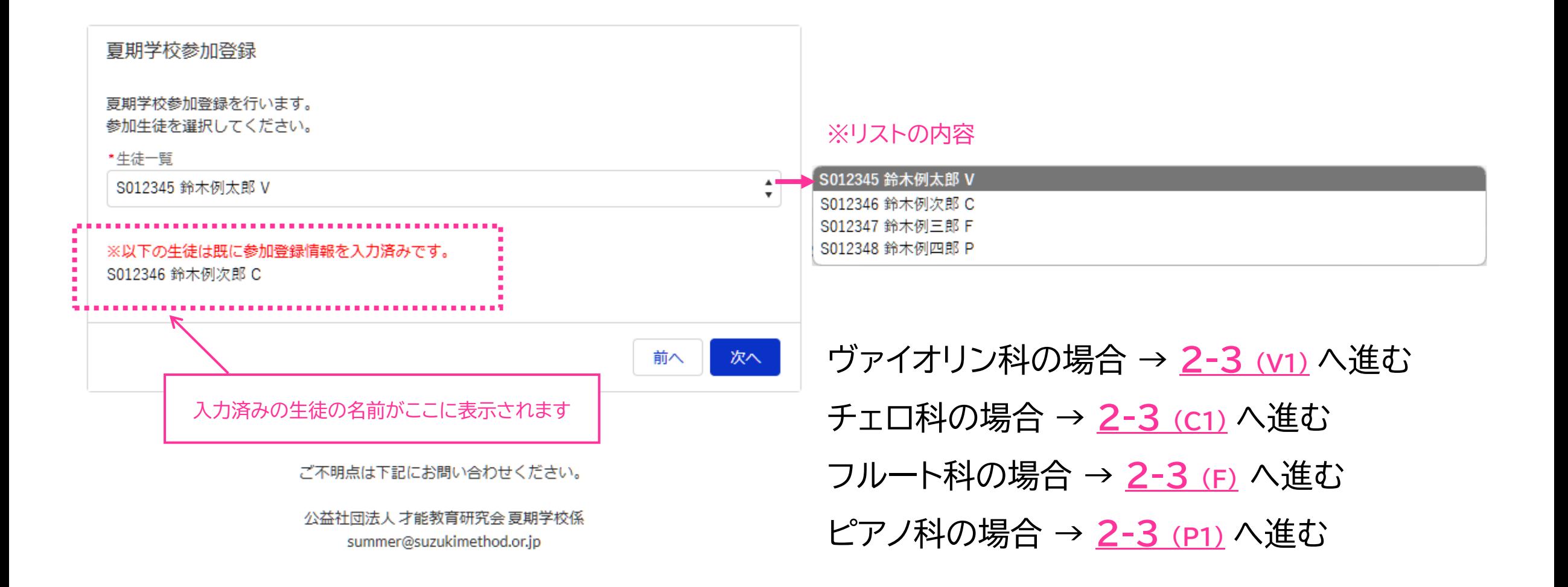

#### <span id="page-25-0"></span>4-1. 同伴者登録を行うかどうかを選択

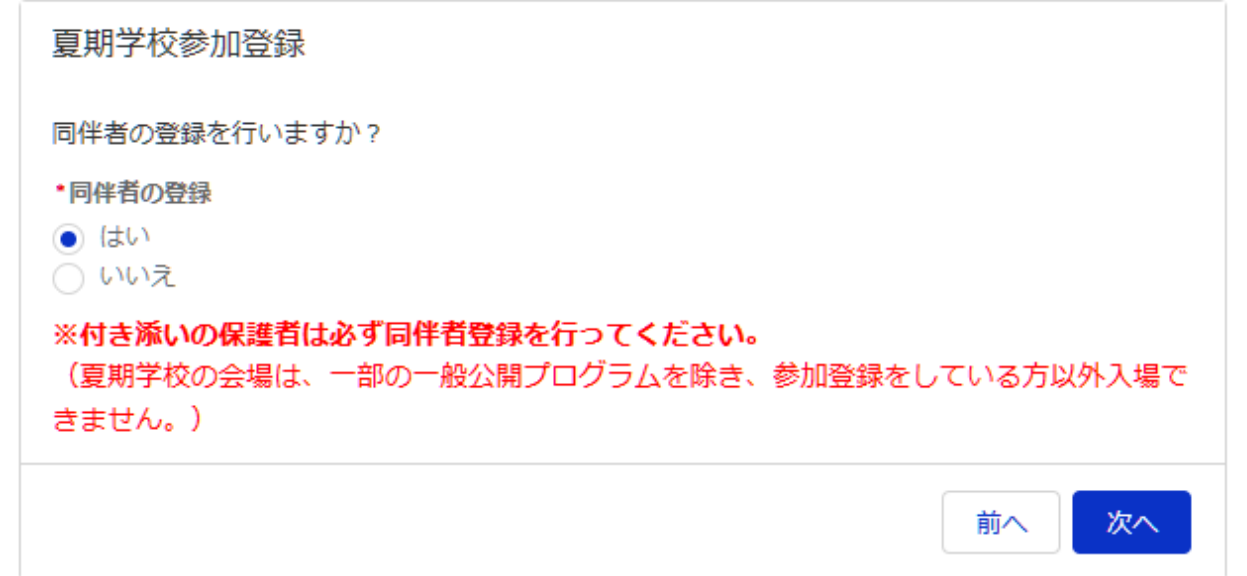

## 同伴者の登録をする場合 → **[4-2](#page-26-0)** へ進む

登録しない場合→ **[6](#page-30-0)** へ進む

#### <span id="page-26-0"></span>4-2. 同伴者の区分を選択し、氏名等の情報を入力

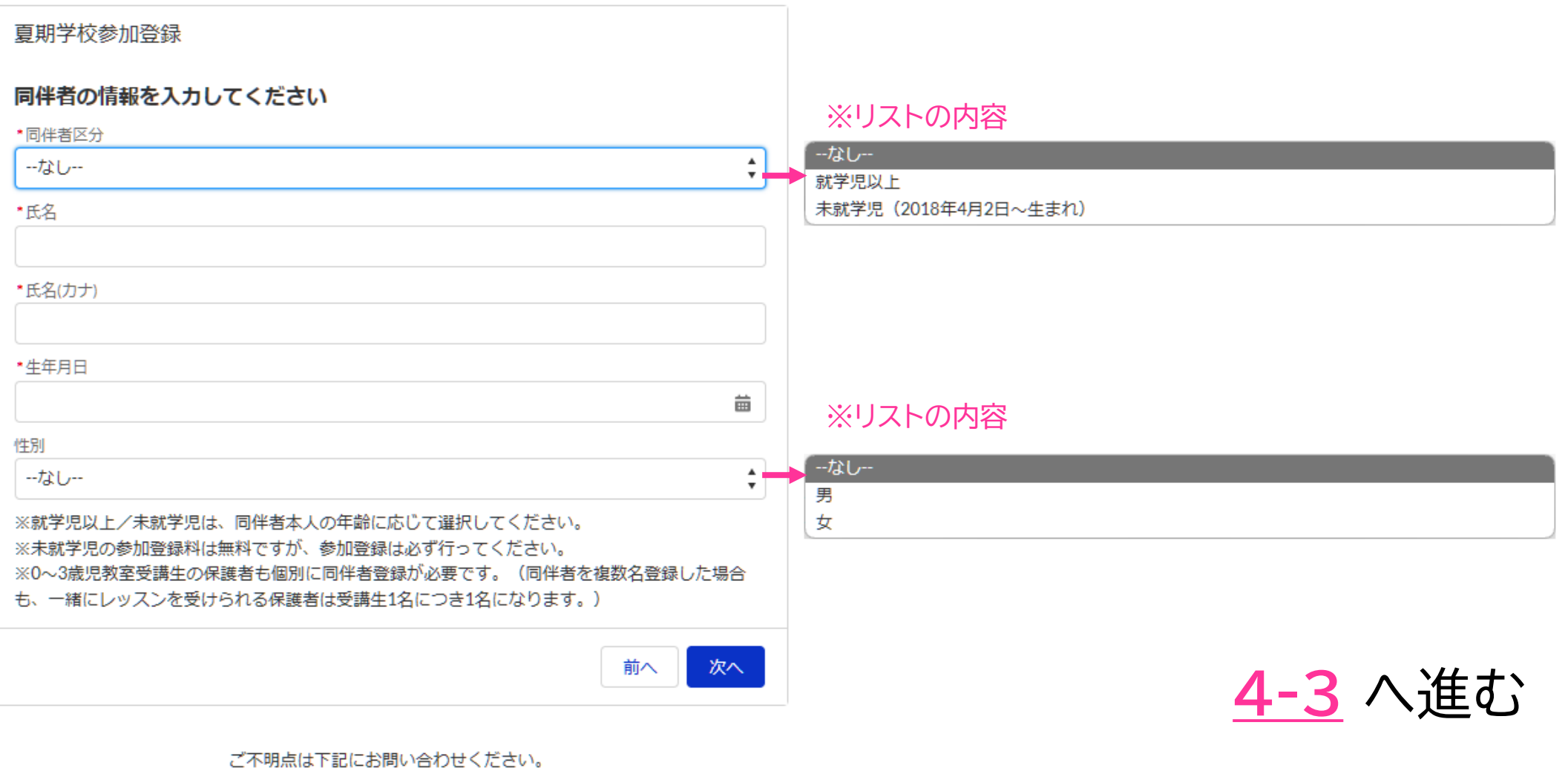

#### <span id="page-27-0"></span>4-3. 同伴者の有料コンサートチケットの購入について選択

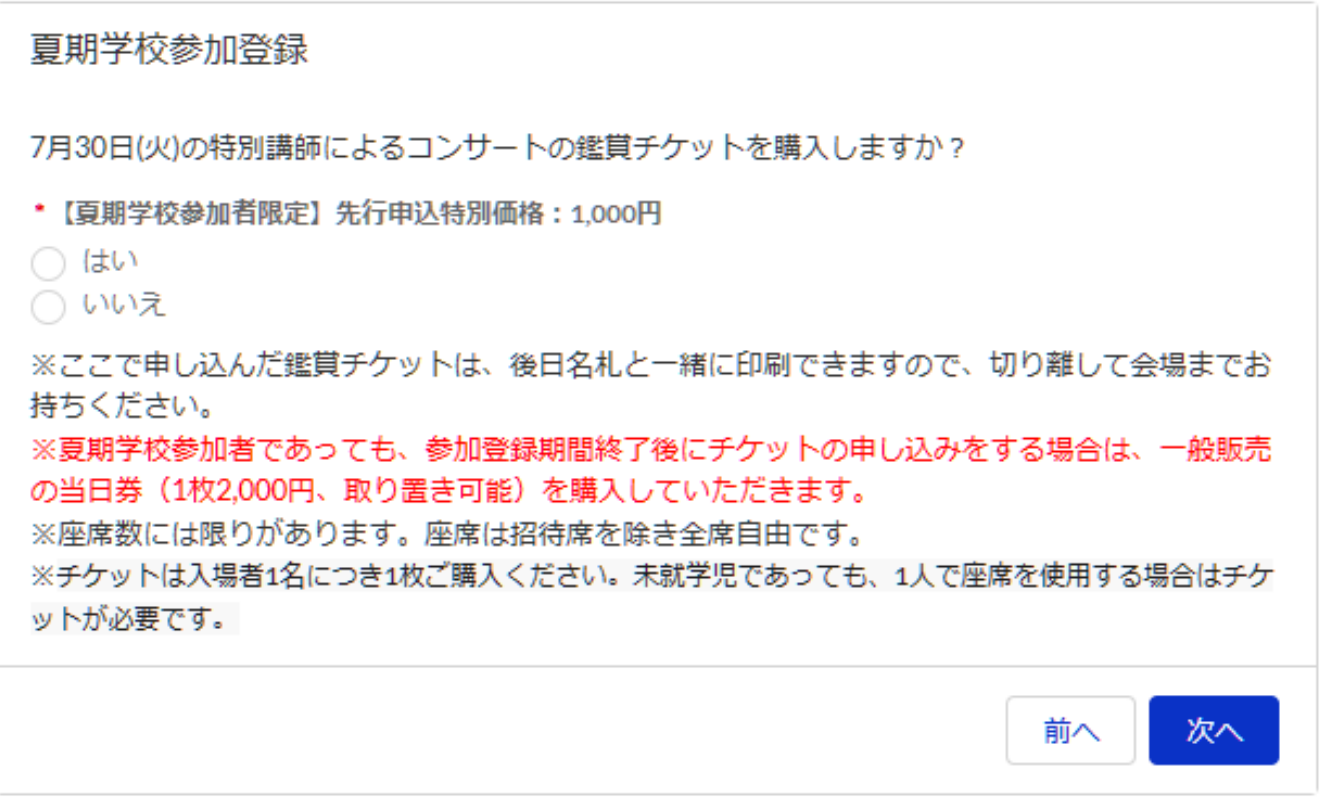

ご不明点は下記にお問い合わせください。

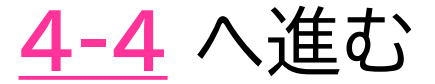

### <span id="page-28-0"></span>4-4. 同伴者のお弁当の申込と受取場所を選択

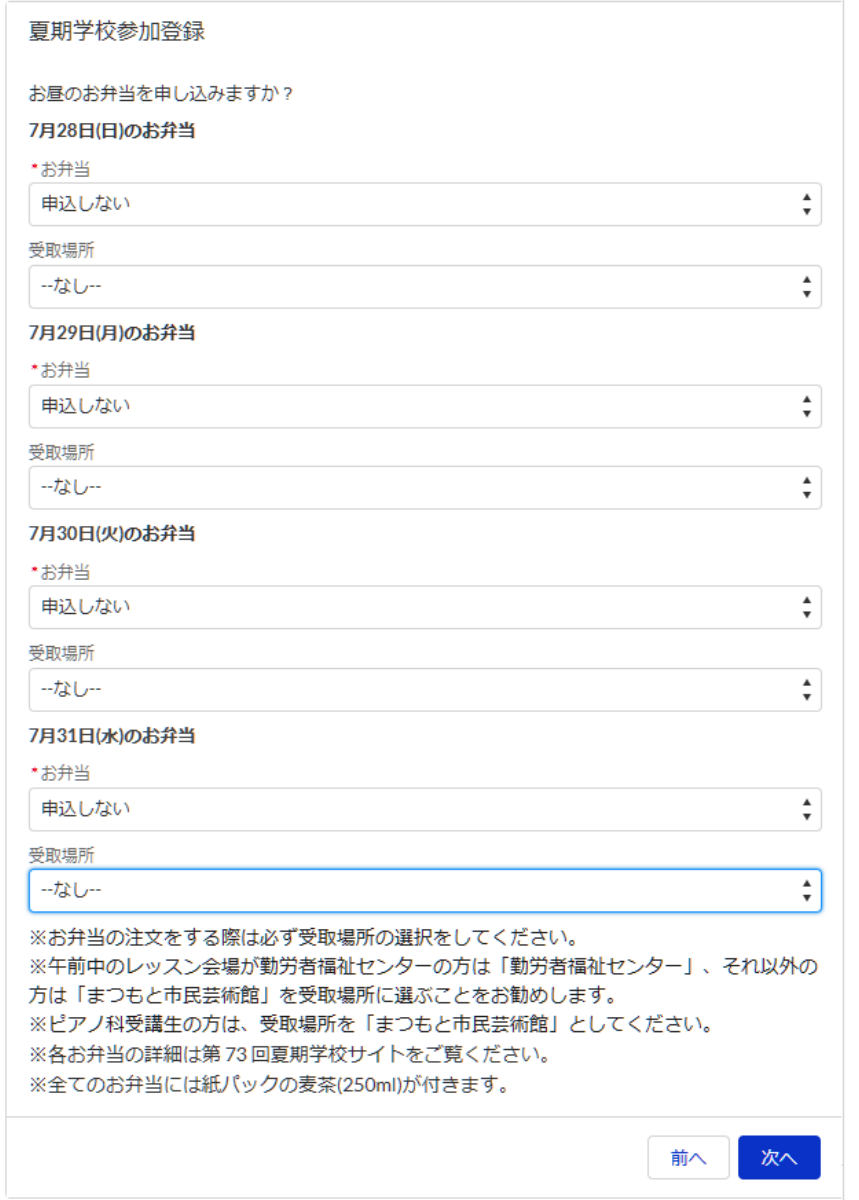

**[5](#page-29-0)** へ進む

#### <span id="page-29-0"></span>5. 続けて別の同伴者の登録を行うかどうかを選択

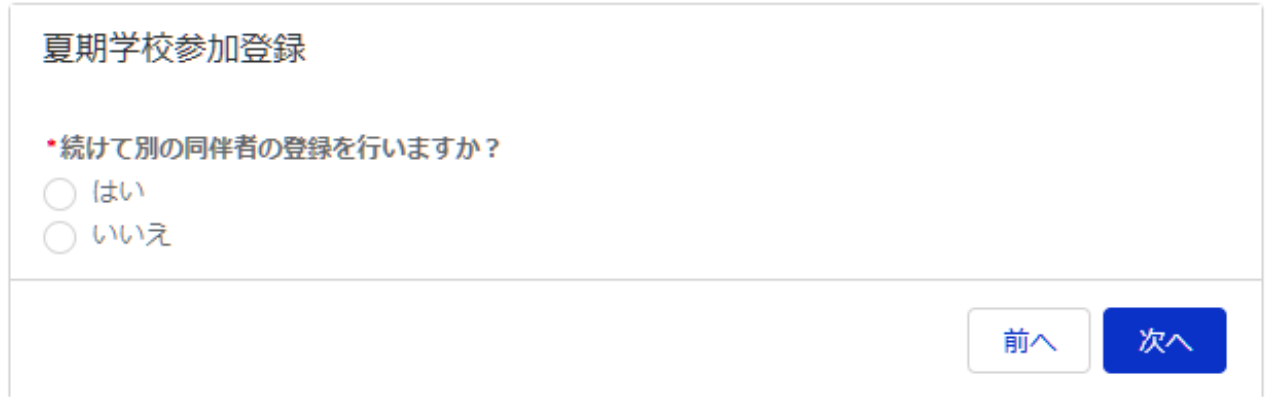

## 別の同伴者の登録をする場合 → **[4-2](#page-26-0)** へ進む

登録しない場合→ **[6](#page-30-0)** へ進む

#### <span id="page-30-0"></span>6. 登録内容の確認画面

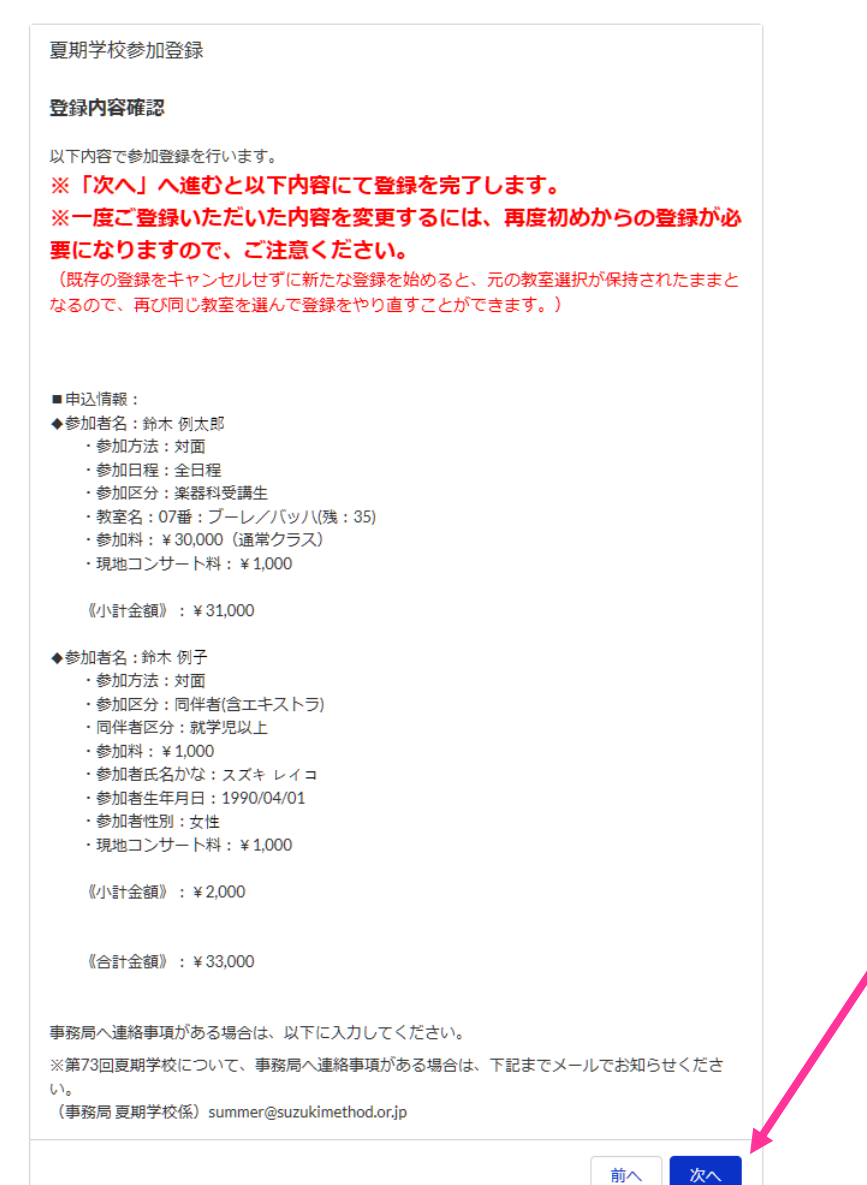

#### 「次へ」進むと登録完了!

※受講生の選択した教室への登録はこの時点で確定します

その後、登録を変更/キャンセルする場合 → **[7](#page-31-0)** へ進む

<span id="page-31-0"></span>7. 夏期学校ページにて「夏期学校参加登録を開始」/「夏期学校参加をキャンセル」を選択

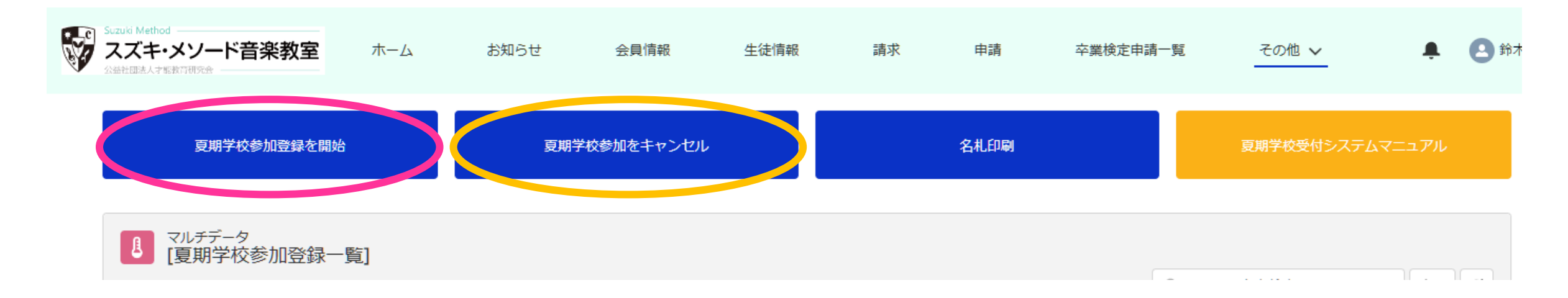

#### 登録内容を変更する場合

#### → **「夏期学校参加登録を開始」**を選択し、始めから登録をやり直す

※最後に登録を完了するまでは元の登録情報が残っているので、**受講生は登録済みの教室を確保したまま再登録できます**

参加を取りやめる場合

→ **「夏期学校参加をキャンセル」**を選択し、参加登録を取り消す

※参加登録期間内であれば、いつでも自由にキャンセル可能です